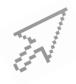

# QUICK CLICK GUIDE CCBH CLIENT PLAN

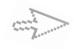

### **Basic Steps to create a CCBH Client Plan**

Click on "New Client Plan" button

Click on "Planning Tiers" pane

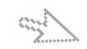

## Add the following Tiers in order:

Strength Right click in white space

These are the client's general strength(s) <u>and</u> how they can use these strength(s) to help them self and to help achieve their objective(s)

## **INSTRUCTIONS for ALL TIER SCREENS**

(same steps for every Tier)

Click on "Planning Tier" hyperlink ~ select from pull down list Start with Unit/Subunit, then Date, follow standard text and narrate Tier (standard text may be highlighted and deleted) Click "Save and Close" button

## Area of Need Right click in white space

This is an area or areas for the client where a level of impairment has been identified

## Goal Right click on Area of Need

Enter Unit/Subunit and Date only. No narration required for this Planning Tier

### Objective Right click on Goal

These are the actions/activities/steps of the client or others to help reduce the impairment(s)

For multiple objectives list numerically under one Objective heading For only one objective delete extra Objective Narrative standard text

Make Objective(s) narration - observable & measurable

#### Intervention Right click on Objective

Interventions are the MH services provided to the client Specify frequency, duration, detailed description(s) of and individualized purpose for all services

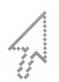

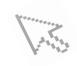

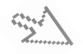

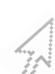